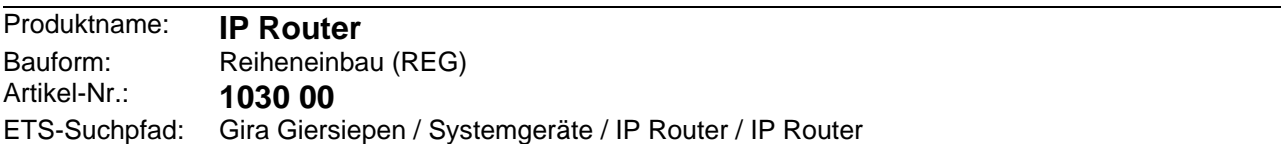

#### **Funktionsbeschreibung:**

Der IP Router verbindet KNX / EIB Linien über Datennetzwerke miteinander unter Nutzung des Internet Protokolls (IP). Der IP Router nutzt den KNXnet/IP Standard, sodass über ein IP Netzwerk nicht nur KNX / EIB Telegramme zwischen Linien weitergeleitet werden können, sondern zugleich auch der Buszugriff von einem PC oder anderen Datenverarbeitungsgeräten (z. B. Visualisierungen) erfolgen kann. Der Router ist somit auch als IP-Datenschnittstelle für die ETS 3.0 ab Version "c" einzusetzen.

Auch, wenn keine direkte Verbindung im lokalen Netzwerk zwischen einem PC und einem IP Router besteht, kann 'von Ferne' auf eine KNX / EIB Installation durch Verwendung eines LAN-Modems zugegriffen werden.

Insbesondere in Zweckbauten bietet sich die Nutzung des vorhandenen Datennetzwerks zur linienübergreifenden Kommunikation an. Damit verbundene Vorteile sind:

- schnelle Kommunikation zwischen KNX / EIB Linien,
- Erweiterung eines KNX / EIB Systems über ein Gebäude hinaus durch Nutzung von LAN und WAN,
- direkte Weiterleitung von KNX / EIB Daten an jeden Netzwerknutzer (nicht im Busmonitor-Modus),
- KNX / EIB Fernkonfiguration von jedem Netzwerkzugangspunkt.

Der IP Router verbindet in der Funktion als Bereichs-/Linienkoppler zwei KNX / EIB Linien miteinander zu einem logischen Funktionsbereich und gewährleistet eine galvanische Trennung zwischen diesen Linien. Dadurch kann jede Buslinie einer KNX / EIB Installation elektrisch unabhängig von den anderen Linien betrieben werden.

Die genaue Funktion des Gerätes wird durch die physikalische Adresse festgelegt.

Für den Betrieb benötigt der IP Router eine separate Spannungsversorgung 24 V AC/DC. Die Stromversorgung des IP Routers erfolgt über diesen Betriebsspannungsanschluss. Dadurch wird das Melden von Busspannungsausfall über das Datennetzwerk ermöglicht.

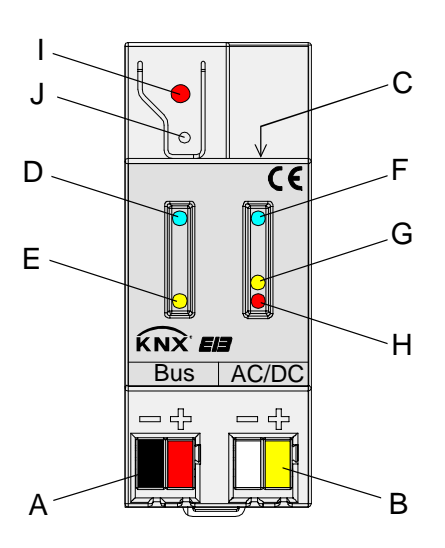

**Darstellung: Abmessungen:**  Breite: 36 mm; 2 TE Höhe: 90 mm Tiefe: 60 mm

#### **Bedien- / Anschlusselemente:**

A Anschluss für KNX / EIB Linie

- B Anschluss für externe Spannungsversorgung 24 V AC/DC
- C Anschluss für Ethernet-Netzwerk / LAN (RJ45-Buchse)
- D LED "Run" (grün): Signalisiert Betriebsbereitschaft (externe Spannungsversorgung eingeschaltet)
- E LED "Line"(gelb): Leuchtet kurz bei Datenempfang am KNX / EIB Busanschluss
- F LED "LK"(grün): Signalisiert eine aktive Verbindung zum IP-Netz (Ethernet Link)
- G LED "RX"(gelb): Leuchtet kurz beim Empfang gültiger IP-Telegramme (Ethernet Receive)
- H LED "TX"(rot): Leuchtet kurz beim Senden von IP-Telegrammen (Ethernet Transmit)
- I Programmier-LED (rot)
- J Programmiertaste

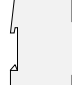

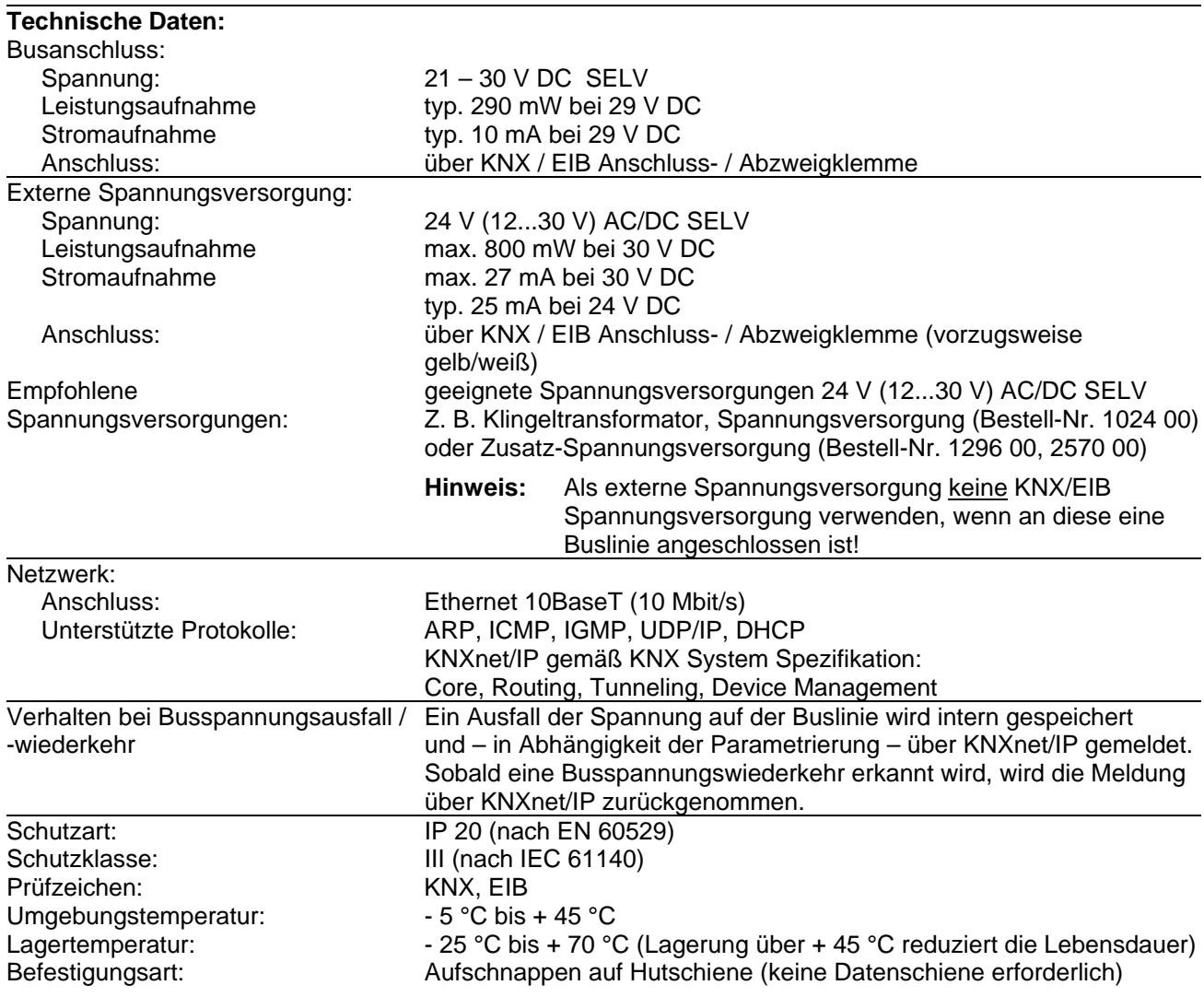

#### **Anschlussbild / Klemmenbelegung:**

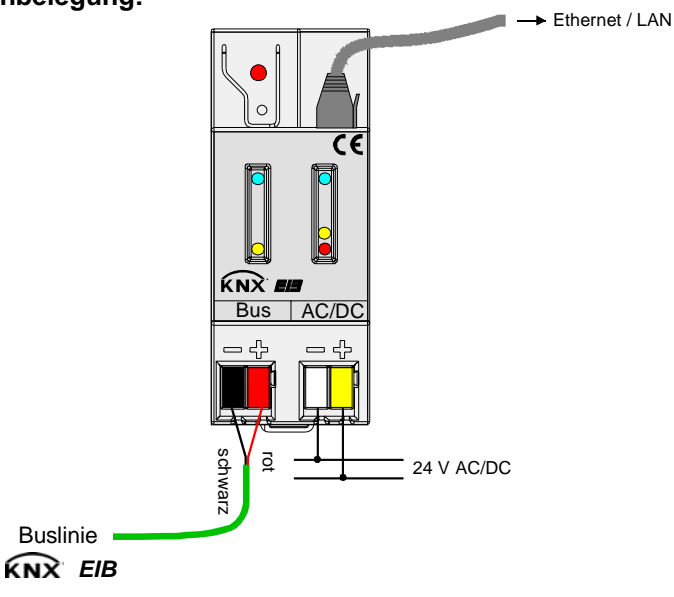

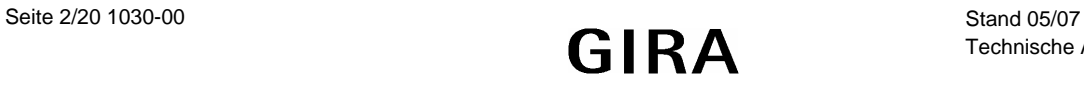

### **Anschlussbeispiel:**

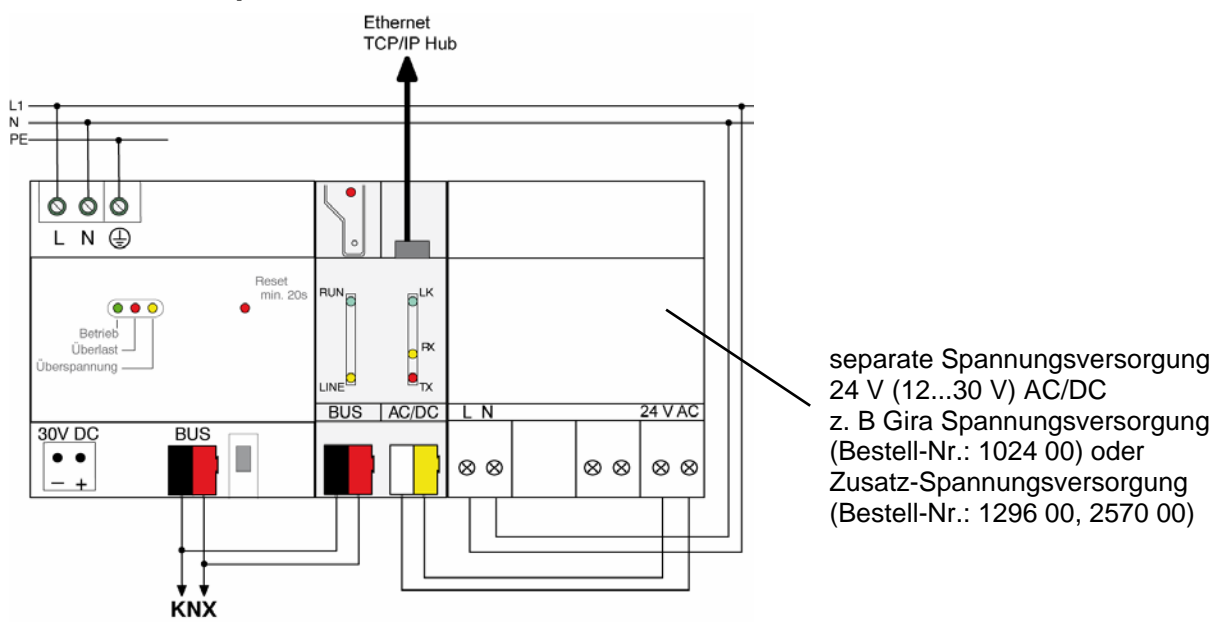

Beispiel für unzulässigen Anschluss:

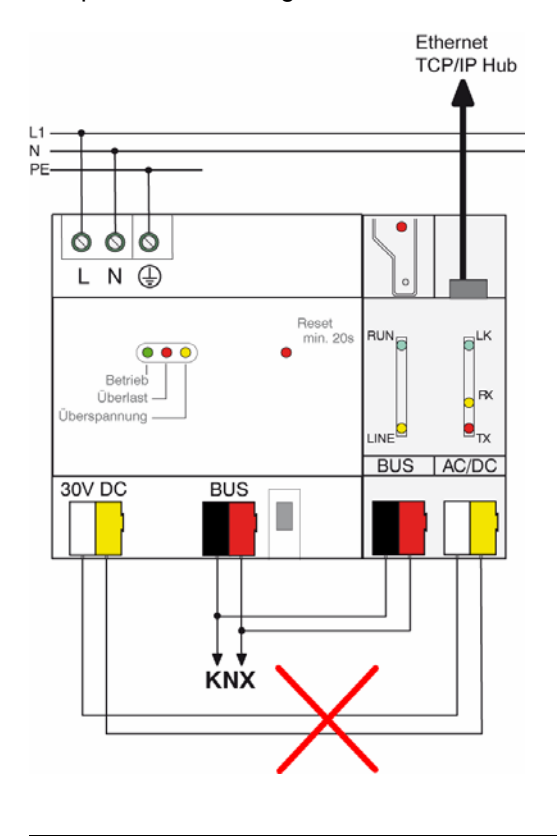

Als externe Spannungsversorgung keine KNX/EIB Spannungsversorgung verwenden, wenn an diese eine Buslinie angeschlossen ist!

#### **VORSICHT!**

Die extern angeschlossene Versorgungs-Kleinspannung wird durch das Gerät mit dem Potential des LAN verbuden. Damit besteht keine Insolation mehr zur Erde (kein SELV!), wenn der LAN-Schirm geerdet ist. Es wird empfohlen, die externe Spannungsversorgung ausschließlich für den IP-Router zu verwenden und zusätzlich keine anderen Geräte anzuschließen.

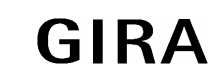

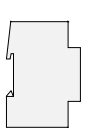

#### **Bemerkungen zur Hardware:**

- Die Filtertabellen werden in einem nichtflüchtigen Speicher (Flash) abgelegt. Die gespeicherten Adressen gehen somit bei einem Betriebsspannungsausfall nicht verloren. Somit ist keine interne Backup-Batterie erforderlich.
- Abhängig von Einsatz, Anforderungen an Zugriff, Datensicherheit und Datenvolumen kann es sinnvoll sein, für einzelne Dienste, die das IP-Netzwerk benutzen, eigene Netzwerkwege zu installieren.

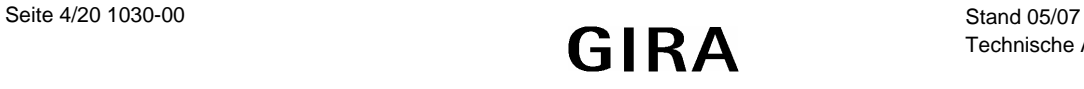

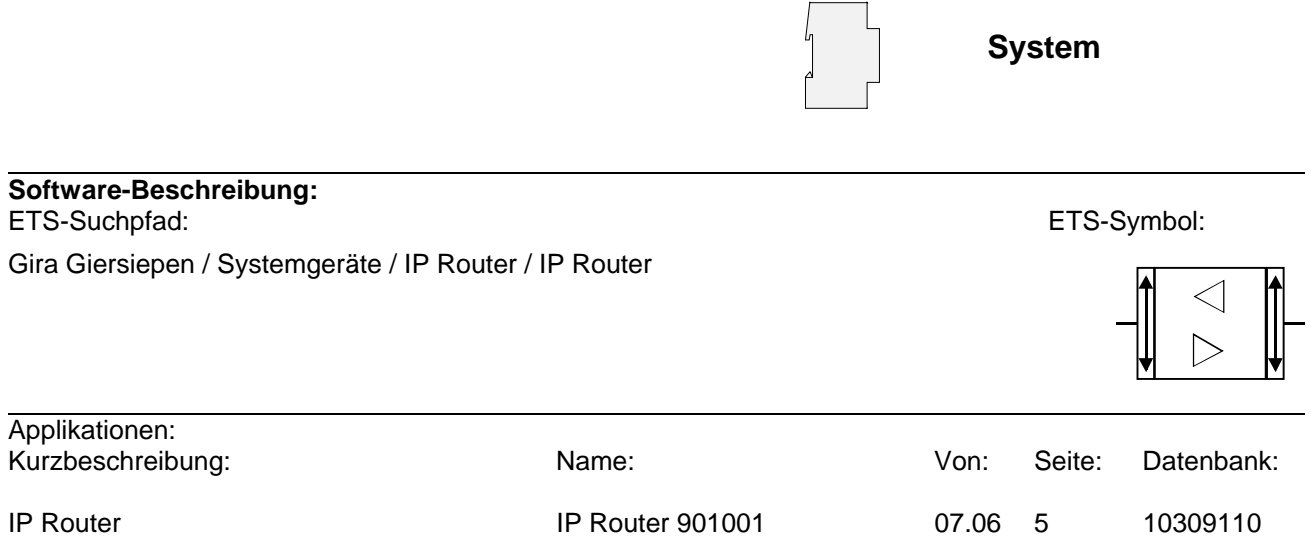

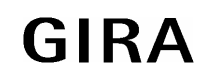

#### **System**

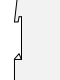

#### **Applikationsbeschreibung: IP Router 901001**

#### **Funktionsumfang**

- Einfache Anbindung an übergeordnete Netztwerksysteme durch Nutzung des Internet Protokolls (IP)
- Direkten Zugriff von jedem Punkt im IP-Netzwerk auf die KNX / EIB Installation (KNXnet/IP Tunneling – kein Busmonitor-Modus))
- Schnelle Kommunikation zwischen KNX / EIB Linien, Bereichen und Systemen (KNXnet/IP Routing)
- Gebäude- und liegenschaftsübergreifende Kommunikation (Vernetzung von Liegenschaften)
- Filtern und Weiterleiten von Telegrammen in Abhängigkeit von... - physikalischer Adresse
	- Gruppenadresse
- Einfache Konfiguration mit der ETS 2 / 3
- Ausfallmeldung des KNX/EIB-Systems durch KNXnet/IP an Applikationen
- Einfache Anbindung von Visualisierungssystemen und Facility Management Systemen

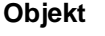

#### **Objekt Objektbeschreibung**

keine Objekte

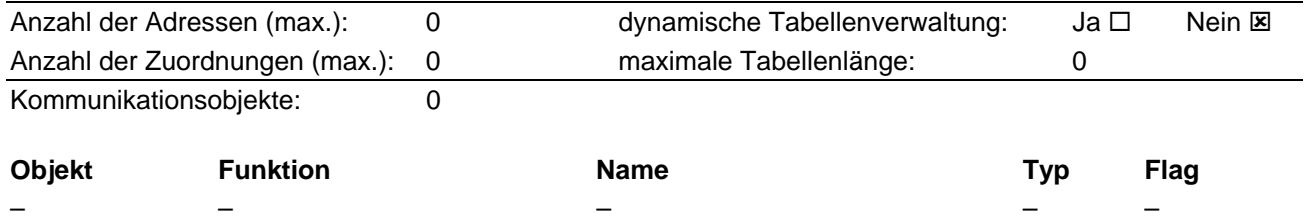

# **Funktion als Bereichs- oder Linienkoppler**

## **Allgemein**

Der Bereichs-/Linienkoppler verbindet zwei KNX / EIB Linien miteinander zu einem logischen Funktionsbereich und gewährleistet eine galvanische Trennung zwischen diesen Linien. Dadurch kann jede Buslinie einer KNX / EIB Installation elektrisch unabhängig von den anderen Linien betrieben werden.

Bei einem Koppler wird unterschieden, ob er Telegramme mit der Adressierung über physikalische Adressen und Broadcast-Adressierung (z. B. während einer Inbetriebnahme) oder Gruppentelegramme (z. B. Kommunikation durch Gruppenadressen im laufenden Betrieb einer KNX / EIB-Installation) weiterleitet. Zum Weiterleiten von physikalisch adressierten Telegrammen ist es wichtig, dass der Koppler seine eigene physikalische Adresse kennt und somit seine 'Linienzugehörigkeit' festgelegt ist. Der Koppler vergleicht die Zieladresse eines empfangenen Telegramms mit seiner eigenen Linienadresse. In Abhängigkeit der Parametrierung überträgt der Koppler Telegramme, wenn die Zieladresse seiner Linie entspricht, sperrt alle physikalisch adressierten Telegramme oder leitet sie – beispielsweise zum Testbetrieb - grundsätzlich weiter.

In Bezug auf die Gruppenkommunikation lässt sich das Verhalten des Kopplers in Abhängigkeit der Senderichtung parametrieren. So leitet er entweder alle Gruppentelegramme weiter oder sperrt sie. Im laufenden Betrieb einer Anlage, insbesondere um die Buslast auf den Linien zu verringern, kann eine Filtertabelle in den Koppler geladen werden. Dabei leitet der Koppler nur die Gruppentelegramme weiter, deren Gruppenadresse in die Filtertabelle eingetragen sind.

Eine Ausnahme bilden hier die Hauptgruppen "14" und "15". Alle Adressen, die zu diesen Hauptgruppen gehören, passen wegen der beschränkten Gesamtgröße nicht mehr in die Filtertabelle. Diese Adressen können separat durch einen Parameter gesperrt oder weitergeleitet werden. Die Filtertabelle wird durch die ETS erzeugt (bei der ETS3 automatisch) und bei einem Download in den Koppler programmiert.

• Der Treiber für die Buskommunikation der ETS 3 unterstützt in Verbindnung mit dem IP Router nicht die Funktion "Diagnose Busmonitor" sowie keinen lokalen Download des Applikationsprogrammes!

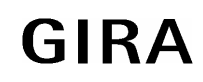

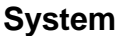

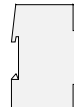

# **Topologie**

Als Bereichs-/ Linienkoppler überträgt der IP Router Telegramme zwischen einer untergeordneten Linie und dem IP-Netzwerk. Die Funktion des Gerätes wird durch die physikalische Adresse wie folgt definiert:

- Bereichskoppler (BK)  $B.0.0$   $(1 \le B \le 15)$
- Linienkoppler (LK) B.L.0  $(1 \le B \le 15, 1 \le L \le 15)$

Der IP Router kann grundsätzlich als Linienkoppler oder als Bereichskoppler eingesetzt werden (vgl. Bild 1).

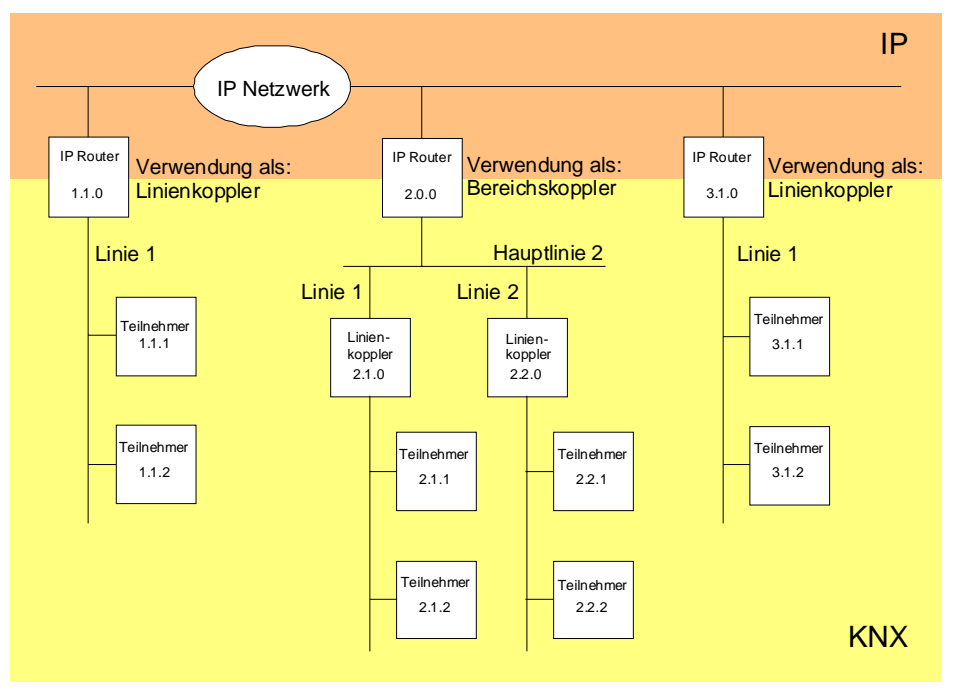

Bild 1: IP Router als Bereichs- oder Linienkoppler

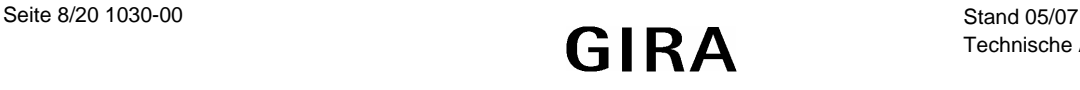

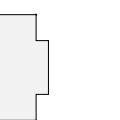

Wenn der IP Router als Bereichskoppler mit der physikalischen Adresse x.0.0 (x = 1...15) eingesetzt wird, darf kein weiterer IP Router topologisch 'unterhalb' dieses IP Routers als Linienkoppler x.y.0 (y = 1...15 – gleiche Bereichsadresse) eingesetzt werden (vgl. Bild 2).

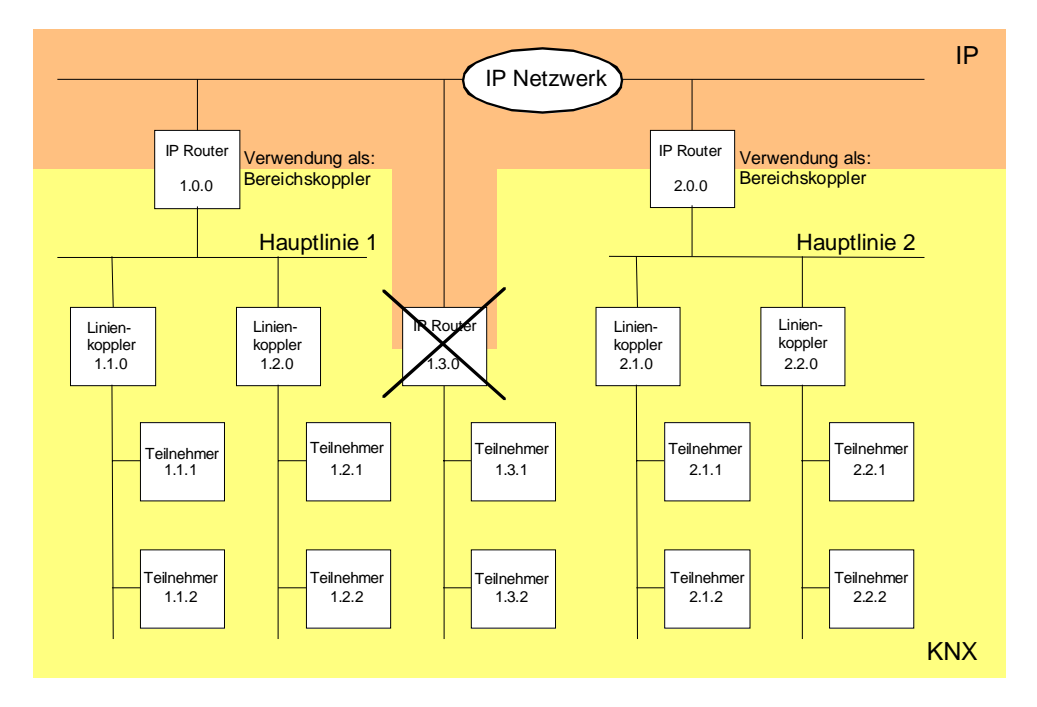

Bild 2: IP Router als Bereichskoppler

Wenn der IP Router als Linienkoppler mit der physikalischen Adresse x.y.0 (x = 1...15, y = 1...15) eingesetzt wird, darf kein IP Router mit gleicher Bereichskoppleradresse x.0.0 'oberhalb' im System eingesetzt werden (vgl. Bild 3).

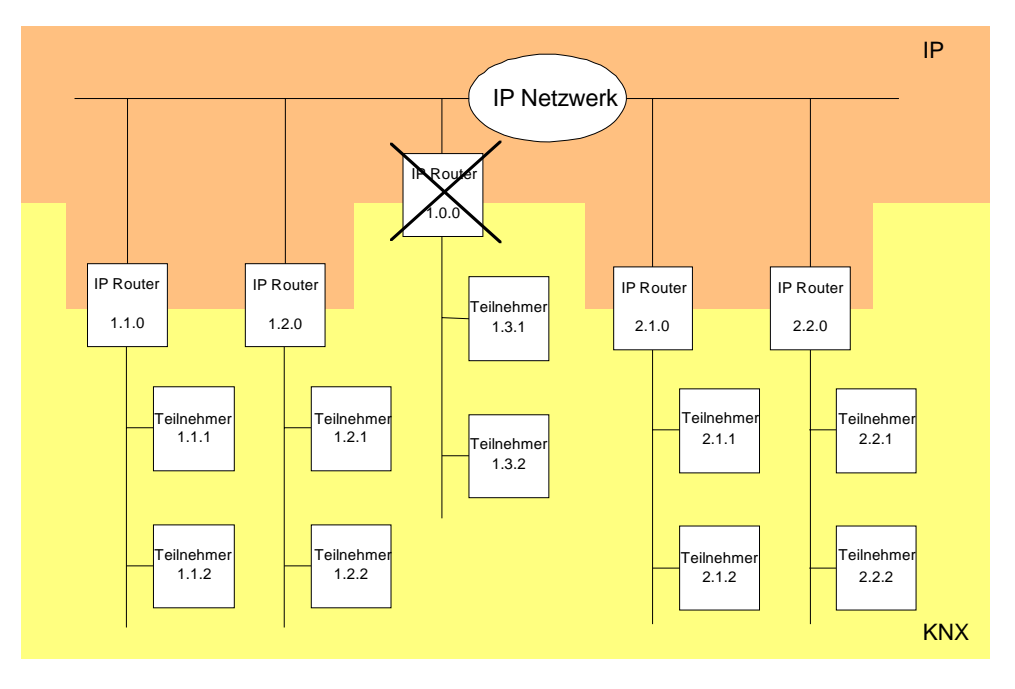

Bild 3: IP Router als Linienkoppler

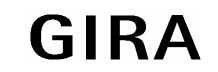

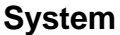

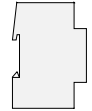

#### **Hinweis:**

Die einwandfreie Funktion des IP Routers als Bereichs- oder Linienkoppler (KNXnet/IP Routing) setzt Netzwerkkomponenten voraus, die IP-Multicasting unterstützen. Insbesondere müssen Netzwerk- / LAN-Router so einstellbar sein oder eingestellt werden, dass IP-Multicasting-Datagramme weitergeleitet werden. Für KNXnet/IP Routing wurde international die IP-Multicastadresse 224.0.23.12 für diesen Zweck reserviert.

# **Funktion als IP-Datenschnittstelle**

Über ein IP-Datennetzwerk und den IP Router kann eine direkte Verbindung von einem PC oder anderen Datenverarbeitungsgeräten (z. B. Visualisierungen) im Netzwerk zum KNX / EIB hergestellt werden. Damit ist der Zugriff auf den Bus von jedem Punkt im IP-Datennetzwerk möglich.

Die ETS3 (ab Version 3.0c) ermöglicht die Konfiguration von KNX/EIB-Installationen über das vorhandene IP-Datennetzwerk und verwendet den IP Router wie eine herkömmliche serielle RS232- oder USB-Datenschnittstelle zur Kommunikation mit dem Bus. Dies schließt auch den Download von Busgeräten oder die Funktion des Gruppenbusmonitors mit ein (keine Unterstützung des Busmonitor-Mode). Für eine stabile Kommunikation über KNXnet/IP Tunneling muss über die ETS3 eine zweite physikalische Adresse (ähnlich der lokalen physikalischen Adresse bei einer RS232- oder USB-Verbindung) eingestellt werden. Topologisch (physikalische Adresse des Gerätes im Projekt) wird der IP Router in die KNX/EIB-Installation wie ein Koppler projektiert.

Zur Konfiguration der Kommunikationsschnittstelle sind die folgenden Schritte auszuführen:

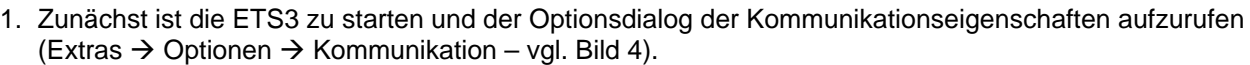

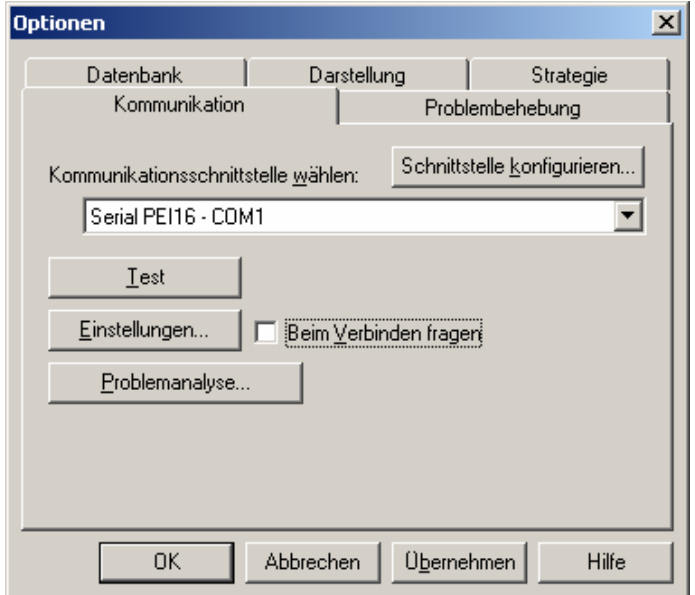

Bild 4: Optionsdialog der Kommunikationseigenschaften der ETS3

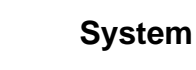

2. Schaltfläche "Schnittstelle konfigurieren" anwählen. Das Fenster "ETS Connection Manager" öffnet sich (vgl. Bild 5).

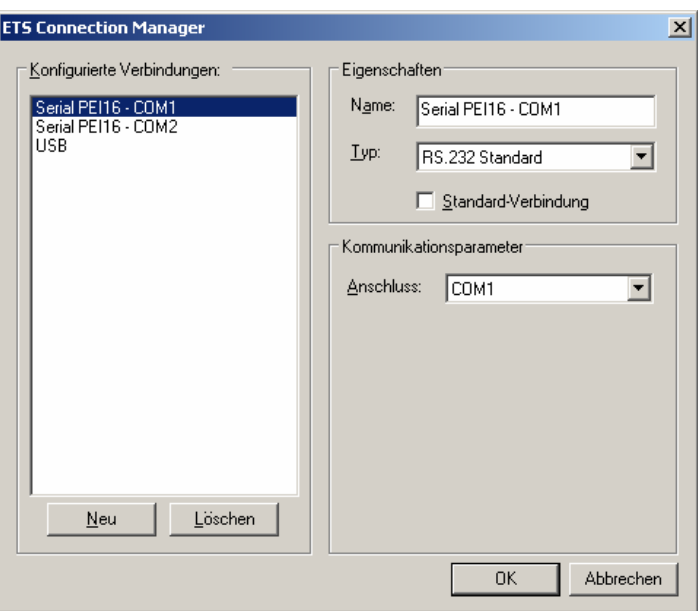

Bild 5: ETS Connection Manager

3. Eine neue Verbindung anlegen. Dazu die Schaltfläche "Neu" betätigen. Der neuen Verbindung einen eindeutigen Namen vergeben. Als Typ "Eibnet/IP" auswählen (vgl. Bild 6). Im Anschluss sucht die ETS3 automatisch im IP-Datennetz nach verfügbaren IP-Kommunikationsgeräten.

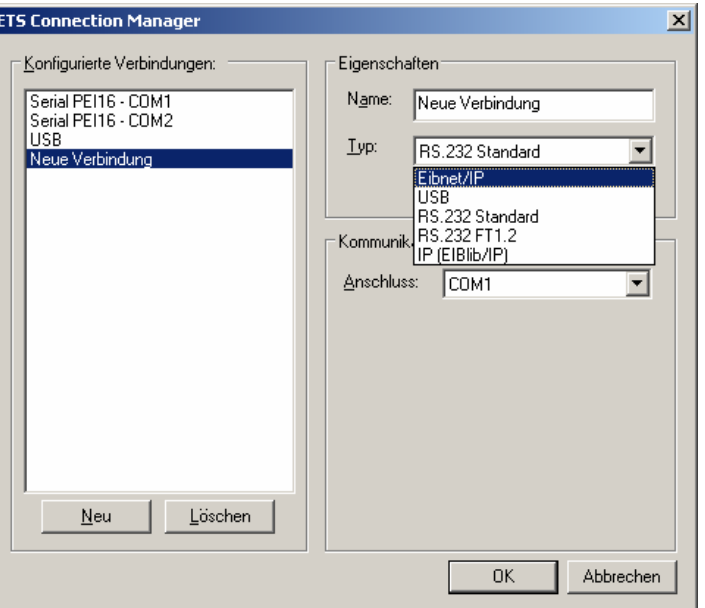

Bild 6: Neue Verbindung als EIBnet/IP anlegen

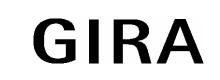

#### **System**

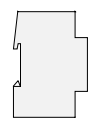

4. In der Geräteliste "Eibnet/IP Gerät" sind alle im IP-Netzwerk gefundenen IP Router gelistet (vgl. Bild 7). Es wird der in der ETS vergebene Name (default "IP Router") und die IP-Adresse des IP Routers angezeigt. Das (P) hinter diesen Angaben signalisiert einen aktivierten Programmiermodus. Auf diese Weise lassen sich auch in Systemen mit mehreren Routern gezielt einzlene Geräte identifizieren. In der Geräteliste muss der IP Router ausgewählt werden, welcher in der konfigurierten Verbindung als "Datenschnittstelle" arbeiten soll.

Durch Anklicken der Schaltfläche "Erneut Scannen" leitet die ETS 3 einen weiteren Scanvorgang ein und sucht erneut im IP-Netzwerk nach IP Routern.

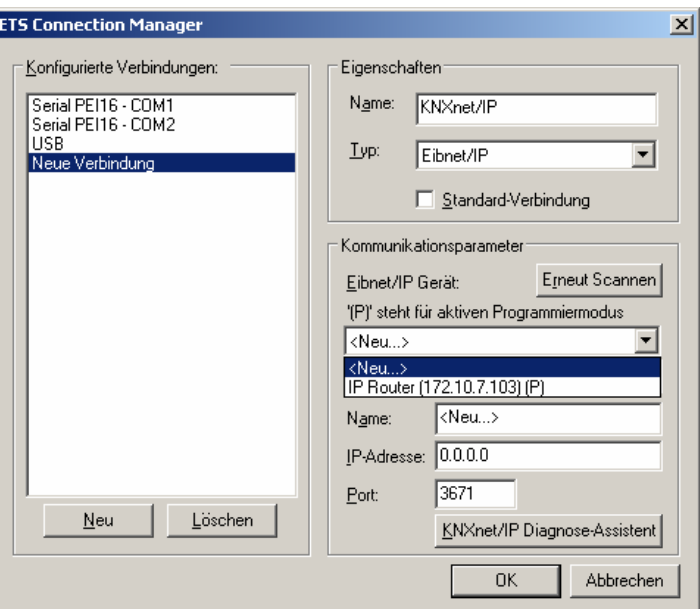

Bild 7: Geräteliste unter Kommunikationsparametern mit allen gefundenen IP Routern

5. Im Anschluss kann die Konfiguration der neuen Verbindung durch Anklicken der Schaltfläche "OK" abgeschlossen werden. Die Kommunikationsparameter (vgl. Bild 8) sollten unverändert bleiben.

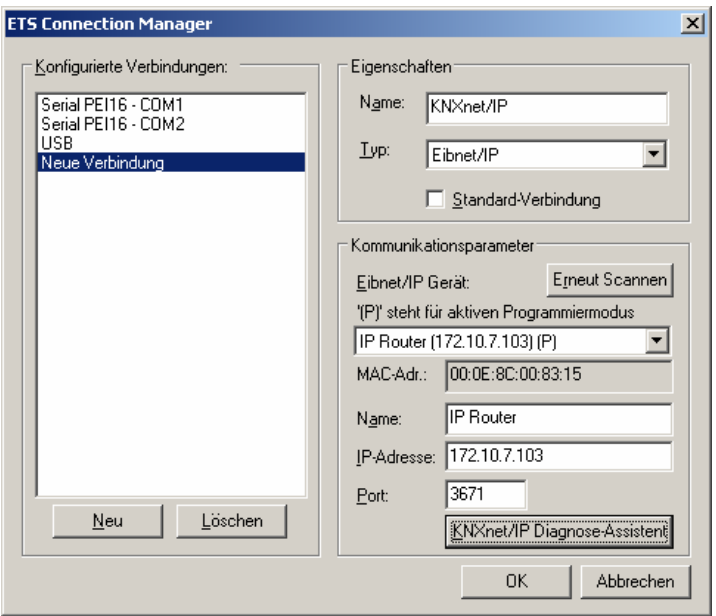

Bild 8: Vollständige Schnittstellenkonfiguration des IP Routers

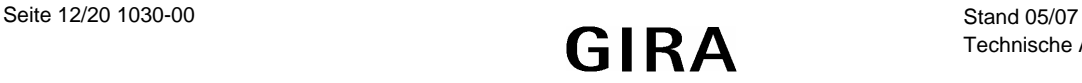

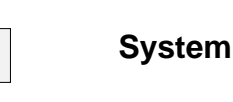

6. Für eine stabile Kommunikation über KNXnet/IP Tunneling muss über die ETS3 eine zweite physikalische Adresse (ähnlich der lokalen physikalischen Adresse bei einer RS232- oder USB-Verbindung) eingestellt werden. Dazu im Optionsdialog der Kommunikationseigenschaften als Schnittstelle die neue KNXnet/IP-Verbindung auswählen (vgl. Bild 9) und die Schaltfläche "Einstellungen" anklicken.

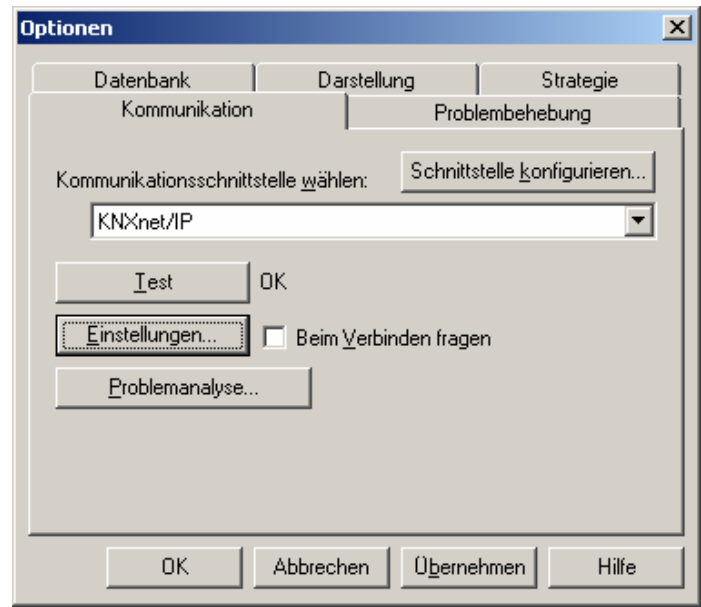

Bild 9: Kommunikationsschnittstelle KNXnet/IP auswählen und Einstellungen öffnen

7. Die Einstellungen der lokalen Schnittstelle öffnen sich (vgl. Bild 10). In das Feld "Physikalische Adresse" muss nun die physikalische Adresse der IP-Datenschnittstelle eingetragen werden. Es ist darauf zu achten, dass die Adresse von keinem anderen Gerät im ETS-Projekt verwendet wird (ggf. Prüfung durch die ETS 3 "Ist Adresse frei ?"). Nach einer erfolgreichen Adressvergabe sollte im ETS-Projekt an der topologisch richtigen Stelle ein Dummy-Gerät eingefügt werden.

Im Auslieferungszustand ist als physikalische Adresse "15.15.255" voreingestellt.

Durch Anklicken der Schaltfläche "OK" wird die Konfiguration der IP-Datenschnittstelle beendet. Die IP-Verbindung ist danach nutzbar.

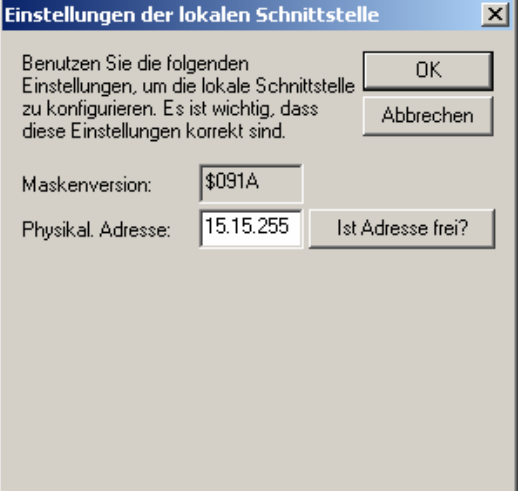

Bild 10: Einstellungen der lokalen Schnittstelle

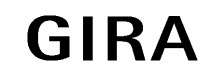

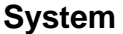

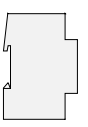

- Der Treiber für die Buskommunikation der ETS 3 unterstützt in Verbindnung mit dem IP Router nicht die Funktion "Diagnose Busmonitor" sowie keinen lokalen Download des Applikationsprogrammes!
- Nach der Installation der ETS3.0c und der Freigabe des IP Routers als Kommunikationsschnittstelle kann eine Windows-Fehlermeldung erscheinen, dass die "Klasse" nicht bekannt ist. In diesem Fall ist das Microsoft .Net Framework zu installieren, das in der jeweils aktuellen Version von der Microsoft Update-Seite im Internet zu laden ist.

## **Zuweisung der IP Adresse**

Die IP Adresse des IP Routers wird per ETS Konfiguration oder automatisch von einem DHCP Dienst im IP-Netzwerk zugewiesen. Die Zuweisung der IP Adresse durch einen DHCP Dienst erlaubt Änderungen der IP-Adresse ohne Konfiguration des Gerätes mit der ETS.

Bei Fragen zur Einstellung der Parameter IP Adresse des Gerätes und Subnetzmaske, sowie zu DHCP sollte der lokale Netzwerkadministrator hinzugezogen werden.

## **Funktionen im Auslieferzustand**

Im Auslieferzustand ist die KNXnet/IP Routing Funktion bereits aktiv. Werden zwei IP Router über ein Überkreuzkabel (Crosskabel) oder mehrere IP Router über einen Hub oder Switch miteinander verbunden, werden Bustelegramme über die IP Router ohne weitere Eingriffe weitergeleitet.

Folgende Parameter sind gesetzt:

- Physikalische Adresse des IP Routers: 15.15.0.
- Gruppentelegramme werden gefiltert.
- Nur weitergeleitete Telegramme werden vom IP Router bestätigt.
- Unterstützung bei unparametrierten Schnittstellen mit nicht zur Linie passender physikalischer Adresse.
- Broadcast-Telegramme werden weitergeleitet.
- Die Buslinie wird auf Spannungsausfall überwacht.
- IP-Adresszuweisung über DHCP.

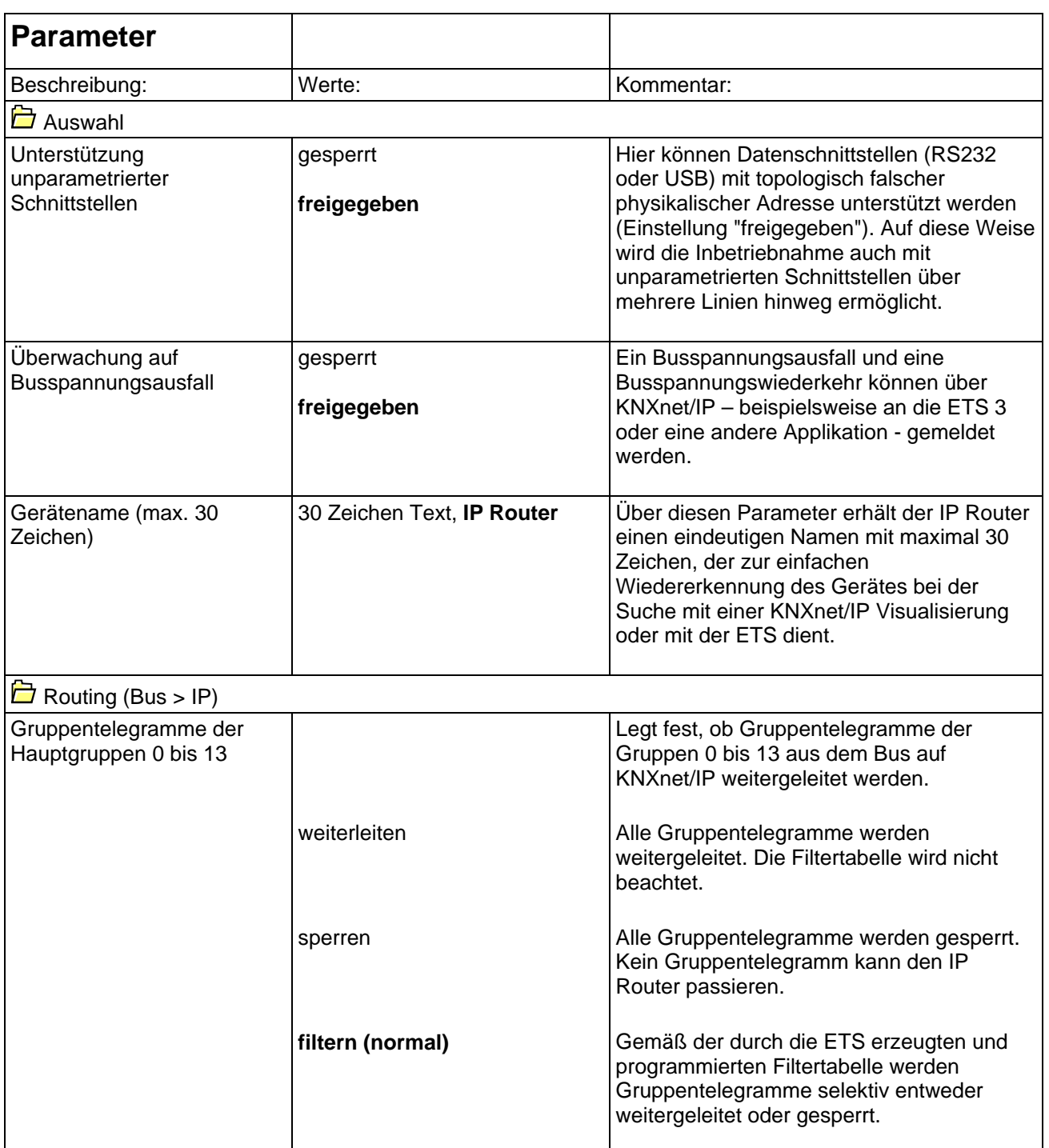

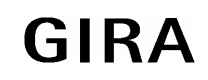

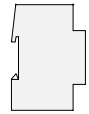

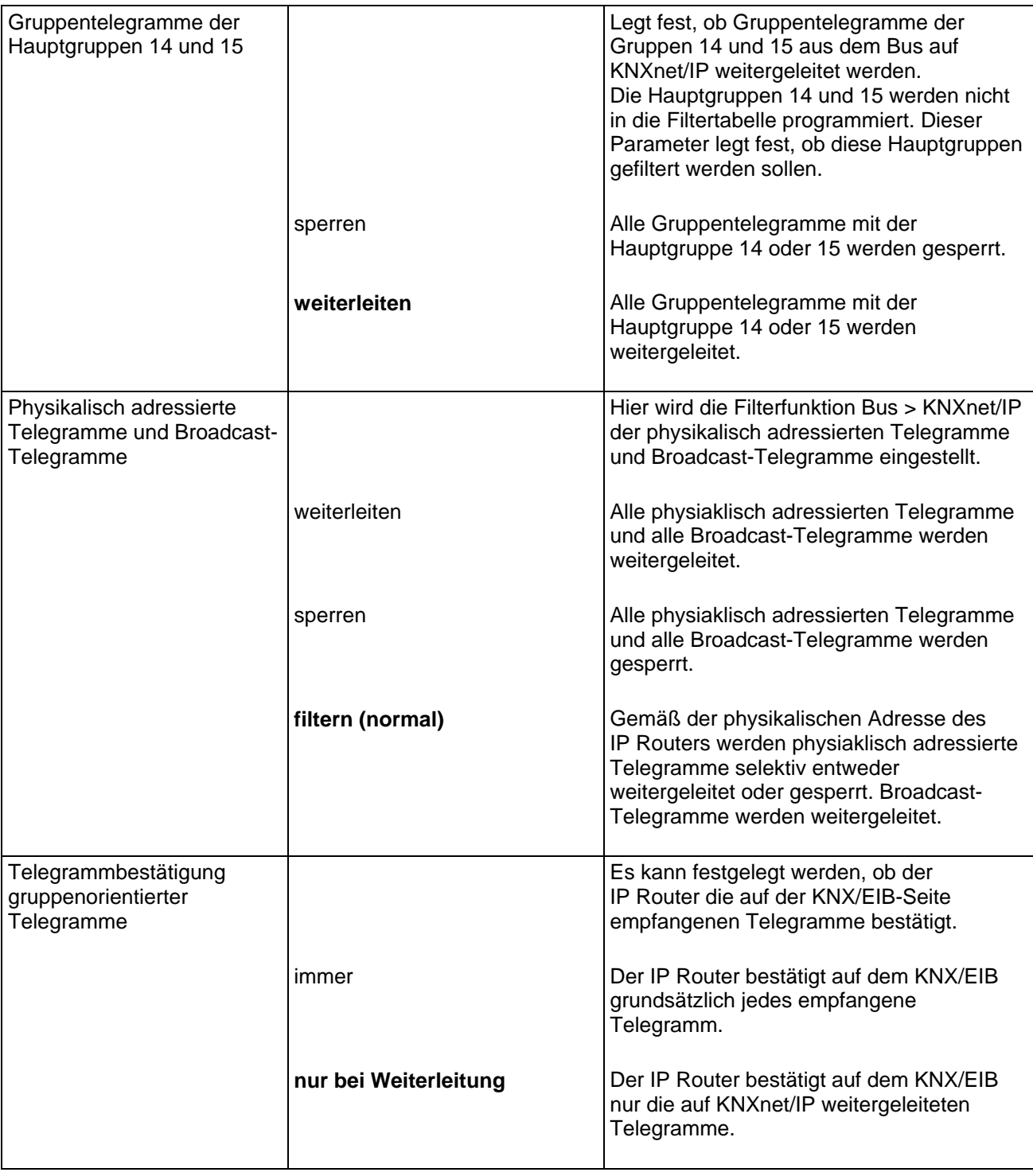

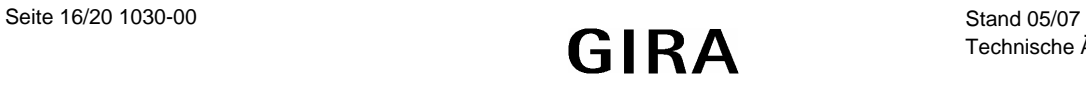

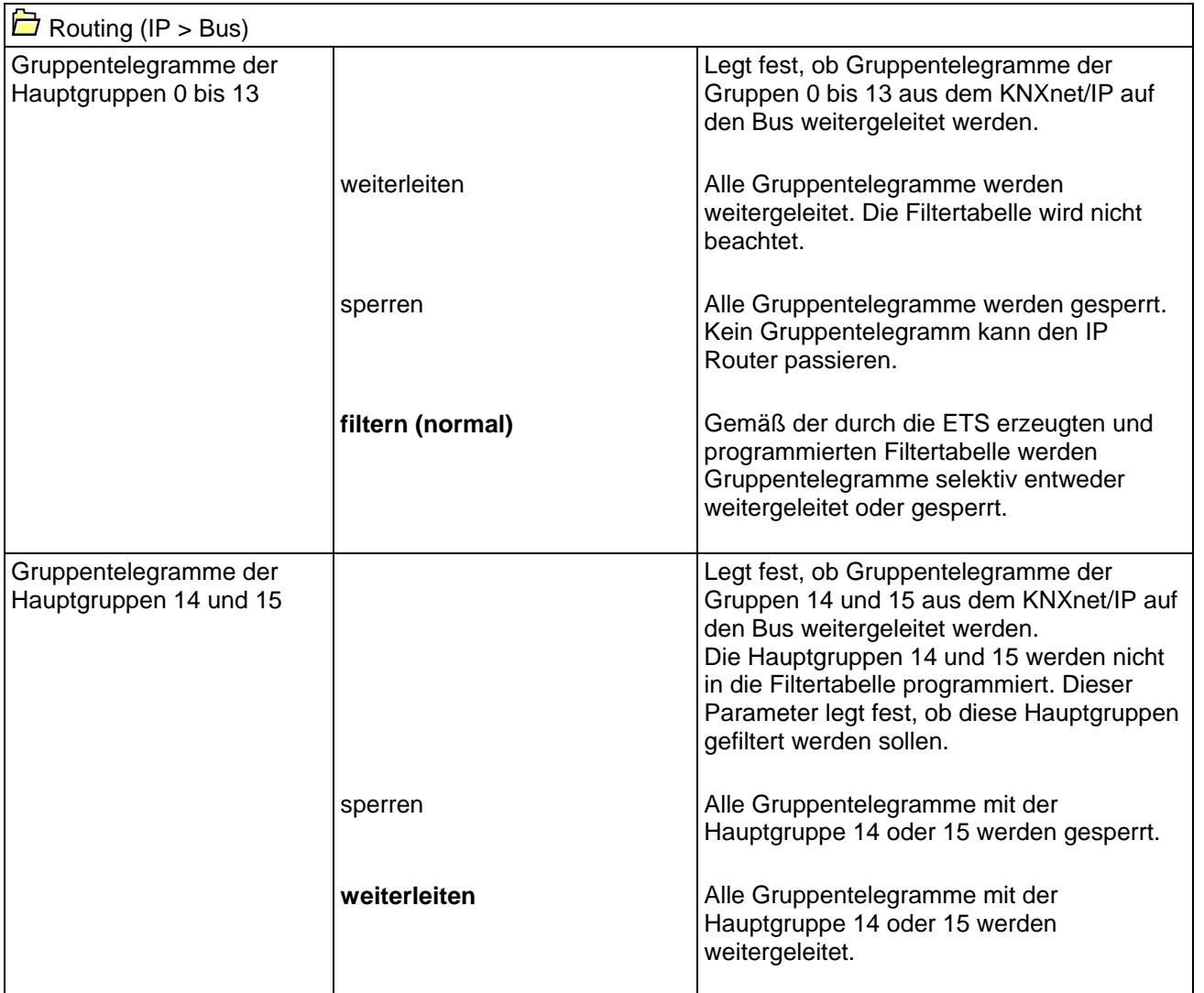

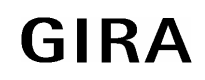

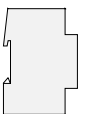

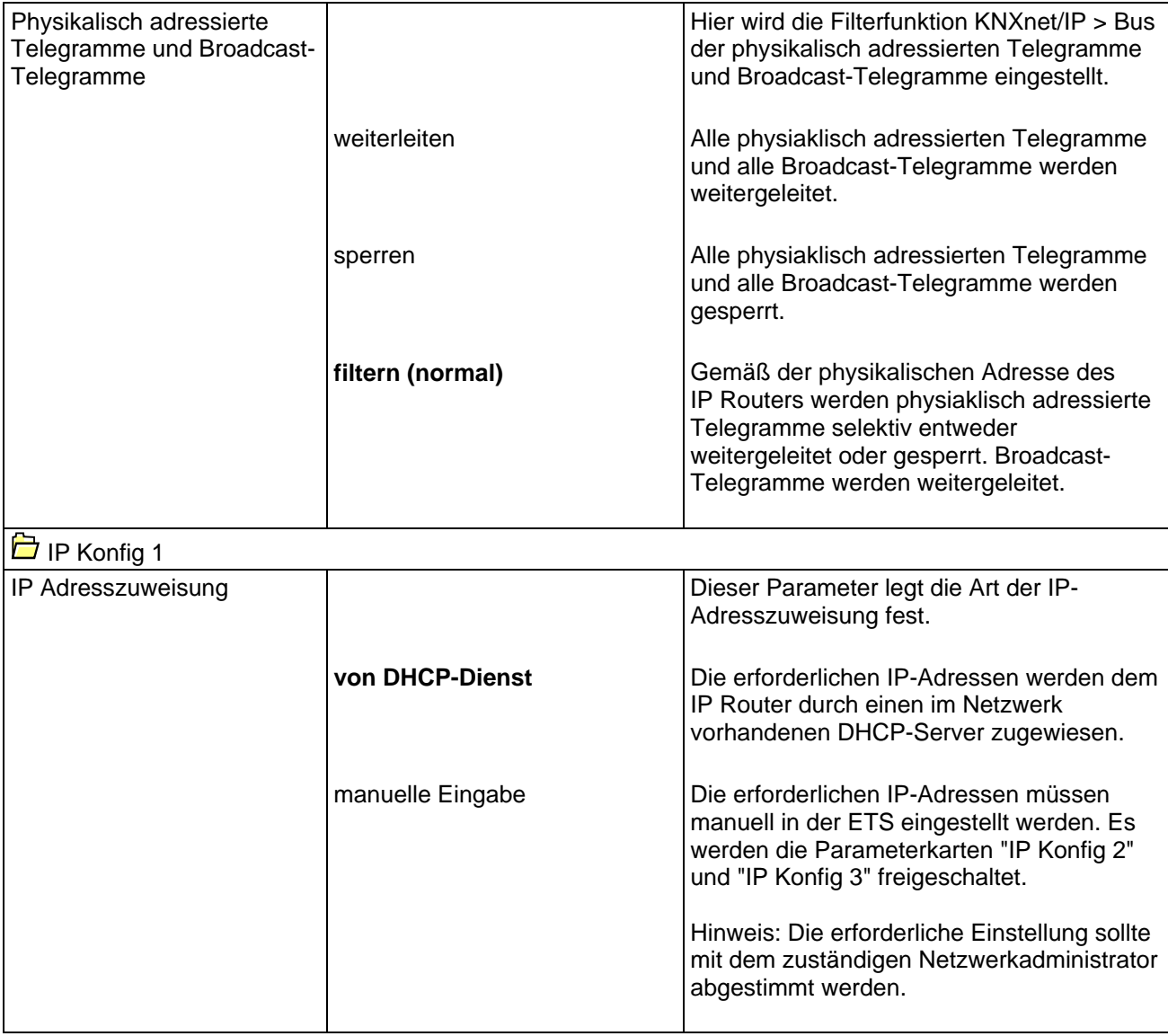

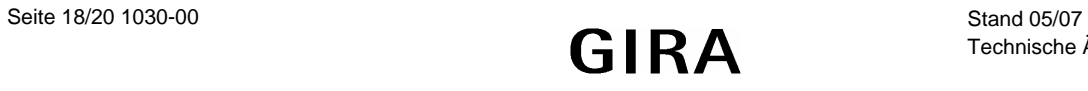

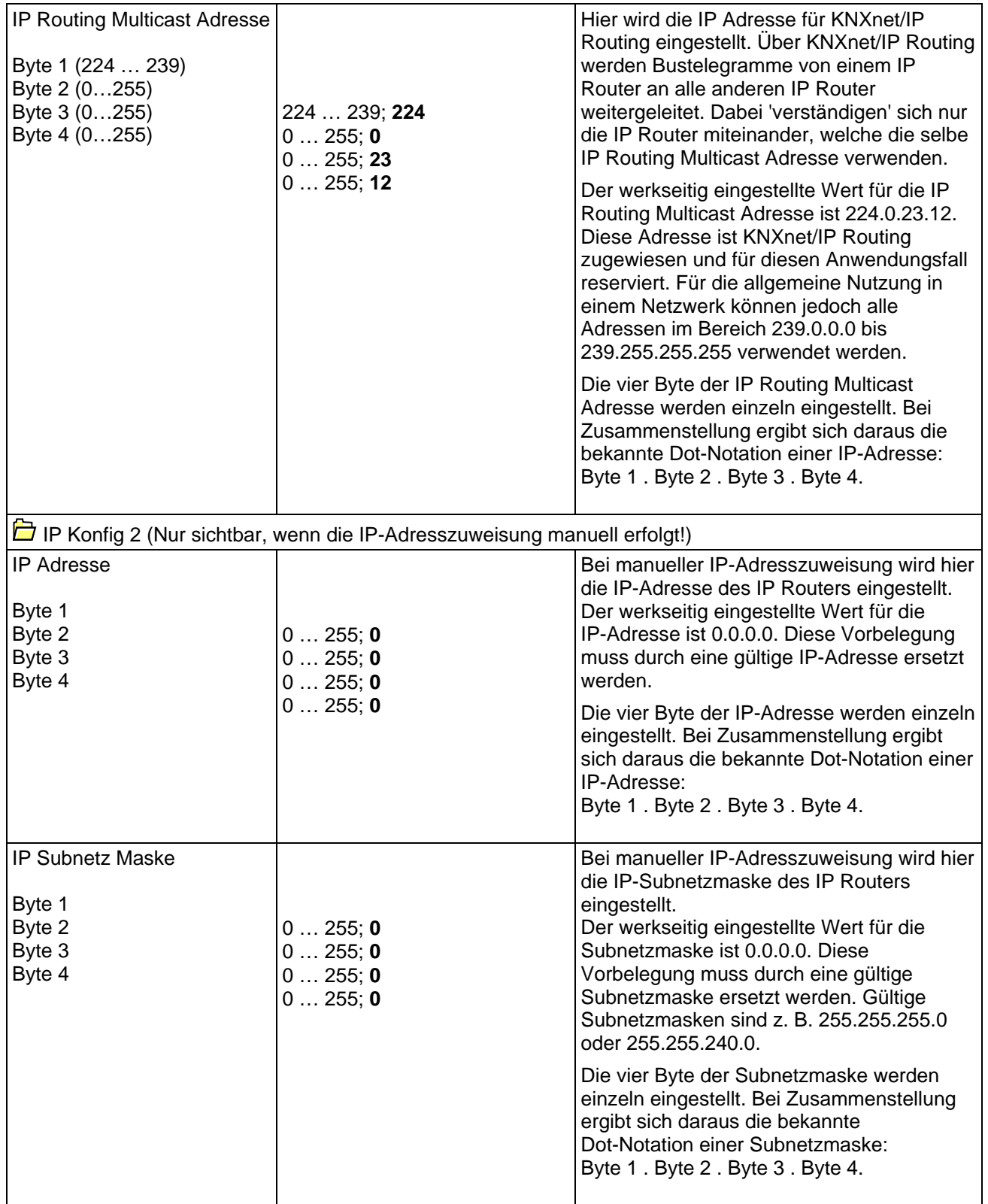

#### **System**

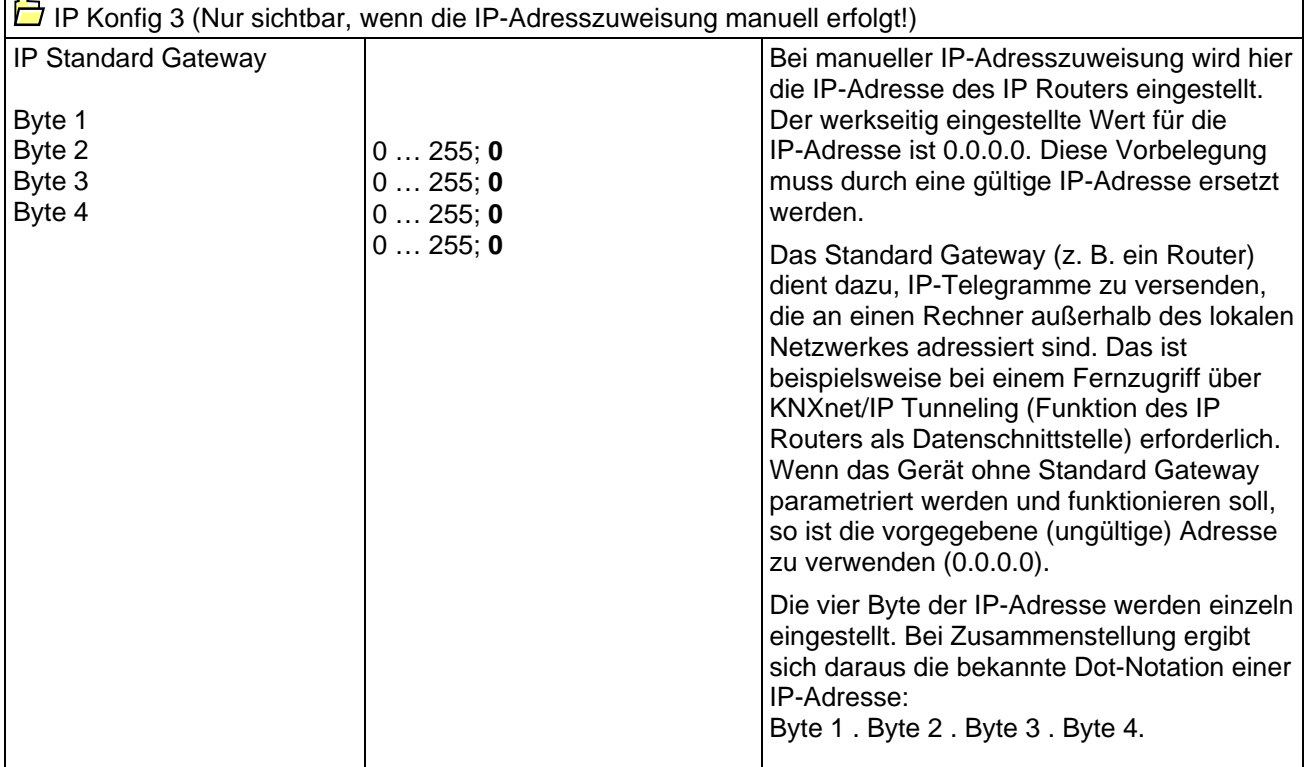

# **Bemerkungen zur Software**

- Der IP Router ist ab ETS2V12 parametrierbar.
- Der IP Router kann in den Grundzustand versetzt werden, indem die Betriebsspannung (externe Spannungsversorgung 24 V AC/DC ) bei gedrückter Programmiertaste eingeschaltet und die Programmiertaste länger als sechs Sekunden lang gedrückt wird. Der Übergang in den Grundzustand wird durch Blinken der Programmier-LED angezeigt. Alle Parametereinstellungen werden durch diesen Vorgang auf die Standardwerte zurückgesetzt.
- Der Treiber für die Buskommunikation der ETS 3 unterstützt in Verbindnung mit dem IP Router nicht die Funktion "Diagnose Busmonitor" sowie keinen lokalen Download des Applikationsprogrammes!
- Nach der Installation der ETS3.0c und der Freigabe des IP Routers als Kommunikationsschnittstelle kann eine Windows-Fehlermeldung erscheinen, dass die "Klasse" nicht bekannt ist. In diesem Fall ist das Microsoft .Net Framework zu installieren, das in der jeweils aktuellen Version von der Microsoft Update-Seite im Internet zu laden ist.

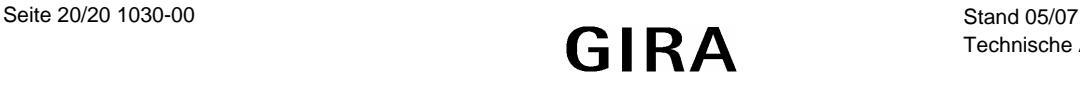